## micro:bit 블록코딩 비기너 키트 – 온습도센서

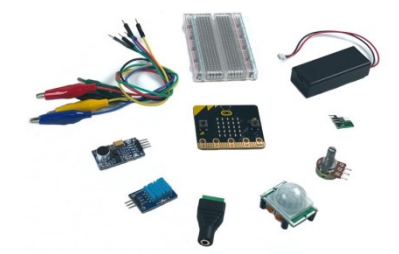

Micro:bit 블록 코딩 웹 사이트를 이용해서 프로젝트를 만들어 보겠습니다. 엘레파츠 제품 중 엘 레파츠에서 직접 만든 키트인 [ 마이크로비트 비기너 키트 V2 ]가 있습니다. 비기너 키트를 이용 해 구성품 센서들을 하나하나 사용해 볼 것입니다. 이번 과정에서는 온습도센서를 활용해 실시간 온도 및 습도를 전면 LED에 표시해 볼 것입니다.

### 구성품

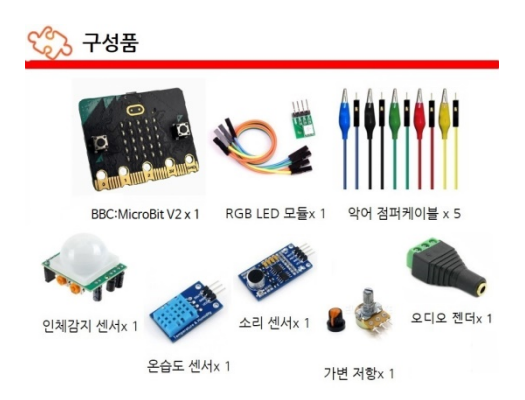

BBC:MicroBit V2 보드가 포함된 키트이고, 인체감지 센서, 온습도센서, 소리 센서, 가변 저항, RGB LED 등 여러 부품들이 들어있는 제품입니다. 추가로 브레드보드를 사용하여 연결을 해주어야 하 며, 확장보드를 사용하여도 되지만 브레드보드(센서등 부품)와 마이크로비트의 연결을 간단하게 해줄 악어 점퍼 케이블까지 구성품으로 포함되어 있습니다.

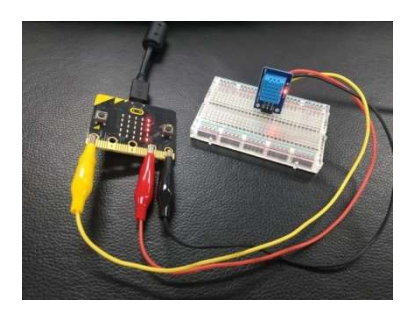

프로젝트에서 Micro:bit와 메인 부품을 연결하기 위해 악어 점퍼케이블을 사용합니다. 앞서 나온 악어 점퍼케이블을 통하여 5가지 메인 부품(온습도센서)과 Micro:bit를 연결합니다. 이때, 악어 점 퍼케이블은 아래 사항을 참고하여 연결하여 주시면 됩니다.

VCC – 빨강, GND – 검정, P0 - DOUT

#### 소프트웨어

하드웨어 과정을 모두 끝마쳤다면, 이제 블록 코딩 과정을 시작할 차례입니다. https://makecode.microbit.org/ 블록 코딩 사이트 주소입니다.

#### 1. 패키지 확장

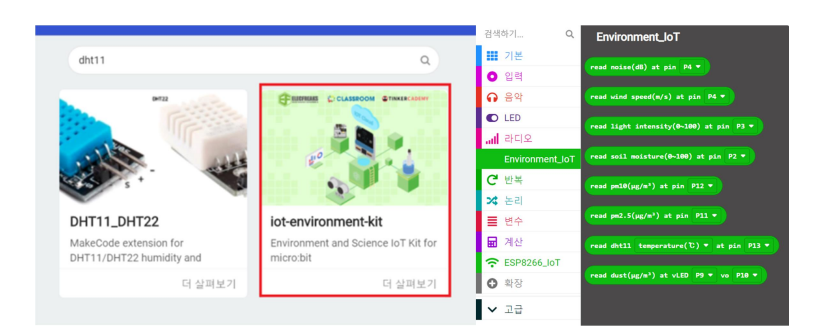

현재 비기너 키트에 들어갔으며, 저희가 사용하는 온습도 센서의 부품명은 DHT11입니다. 하지만, 기본 블록 코딩 패키지에는 DHT11 관련 패키지는 없기에 추가해주도록 하겠습니다.

위 첫 번째 사진에서처럼 패키지에서 확장에 들어간 뒤, DHT11를 검색하여, 빨간 테두리 란을 클 릭하시면 추가가 됩니다.

\* 두 번째 사진처럼 초록색 Environment\_IoT 패키지가 생겼다면 성공입니다.

#### 페이지 2 / 18

#### 2. 블록 코딩

-<br>로자열 출력 <mark>'TEMP:</mark> read dht11 temperature( $C$ )  $\bullet$  at pin P0  $\bullet$ 조력 Humi: " read dht11 humidity(0~100)  $\bullet$  at pin P0  $\bullet$ 

무한 반복 실행 블록으로 온도와 습도가 계속 표시될 수 있게 해줍니다. 출력한 데이터가 온도 인지 또는 습도 인지 알기 위하여 문자열을 출력하고 난 후에 수 출력을 합니다. 수 출력에서는 모두 핀 P0에서 데이터를 받기에 P0으로 설정해주고, 각각 온도(temperature)과 습도(humidity)를 선택하게 됩니다.

프로그램 공유 링크 : https://makecode.microbit.org/\_17WfzfXU79V0

#### 3. 동작

\* 위 하드웨어 단계에서 악어 점퍼케이블을 다시 확인하여 연결이 잘 되어있는지 확인 합니다.

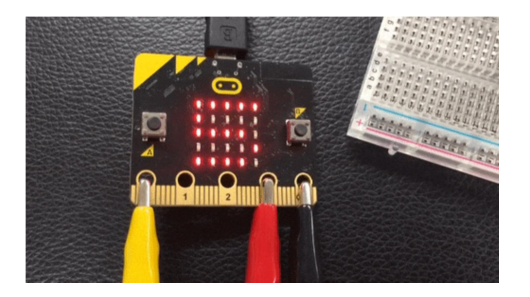

Micro:bit로 블록코딩을 다운로드합니다.

현재 온도 및 습도를 전면 LED로 나오는지 확인합니다.

위 조건을 모두 채운다면 동작 성공입니다.

여기까지 비기너 키트의 온습도센서에 관한 부분은 마치도록 하겠습니다.

## micro:bit 블록코딩 비기너 키트 – RGB LED

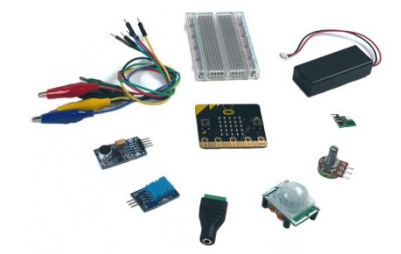

Micro:bit 블록 코딩 웹 사이트를 이용해서 프로젝트를 만들어 보겠습니다. 엘레파츠 제품 중 엘 레파츠에서 직접 만든 키트인 [ 마이크로비트 비기너 키트 V2 ]가 있습니다. 비기너 키트를 이용 해 구성품 센서들을 하나하나 사용해 볼 것입니다. 이번 과정에서는 RGB LED를 활용해 랜덤으로 값을 지정해주어서 RGB LED의 색이 랜덤으로 지정되도록 만들어 볼 것입니다.

### 구성품

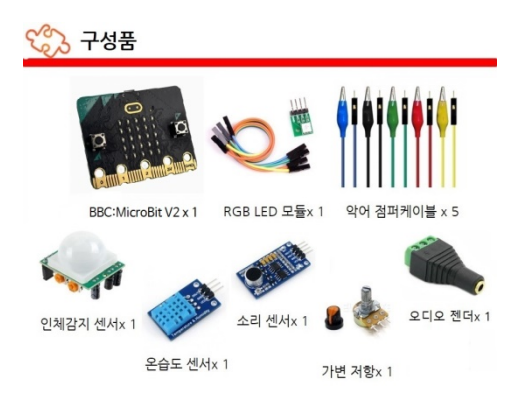

BBC:MicroBit V2 보드가 포함된 키트이고, 인체감지 센서, 온습도센서, 소리 센서, 가변 저항, RGB LED 등 여러 부품들이 들어있는 제품입니다. 추가로 브레드보드를 사용하여 연결을 해주어야 하 며, 확장보드를 사용하여도 되지만 브레드보드(센서등 부품)와 마이크로비트의 연결을 간단하게 해줄 악어 점퍼 케이블까지 구성품으로 포함되어 있습니다.

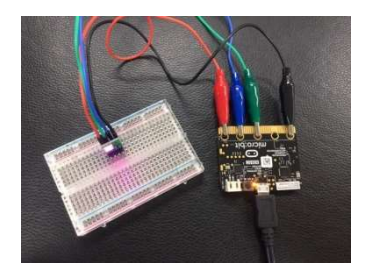

프로젝트에서 Micro:bit와 메인 부품을 연결하기 위해 악어 점퍼케이블을 사용합니다. 앞서 나온 악어 점퍼케이블을 통하여 5가지 메인 부품(RGB LED)과 Micro:bit를 연결합니다. 이때, 악어 점퍼 케이블은 아래 사항을 참고하여 연결하여 주시면 됩니다.

R – 빨강, B – 파랑, G – 초록, GND – 검정

#### 소프트웨어

하드웨어 과정을 모두 끝마쳤다면, 이제 블록 코딩 과정을 시작할 차례입니다. https://makecode.microbit.org/ 블록 코딩 사이트 주소입니다.

#### 1. 블록 코딩

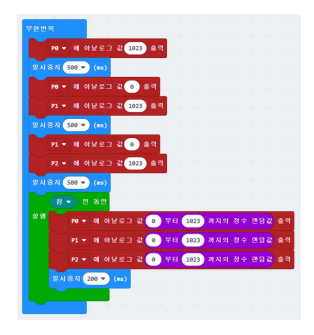

P0부터 순서대로 LED의 최대값인 1023 값을 주며 키고, 0.5초 후 끕니다. 순서는 P0 (빨강) -> P1 (파랑) -> P2 (초록)입니다. 이후, 반복(while)문에 참(true)값을 주어 무한반복이 됩니다. 이 반복문 에서는 P0,P1,P2 모두 랜덤 값을 주며, 랜덤한 색이 나오게 됩니다.

\* 처음 시작 조건을 무한반복으로 했지만, 반복문(실행 참 인 동안)을 항상 반복이 되도록 하였고, 그 전 부분들은 모두 한번씩만 보기 때문에 시작하면으로 시작 조건을 바꿔도 동작이 같습니다.

프로그램 공유 링크 : https://makecode.microbit.org/\_1vY1uoi5UVtP

\* 위 하드웨어 단계에서 악어 점퍼케이블을 다시 확인하여 연결이 잘 되어있는지 확인 합니다.

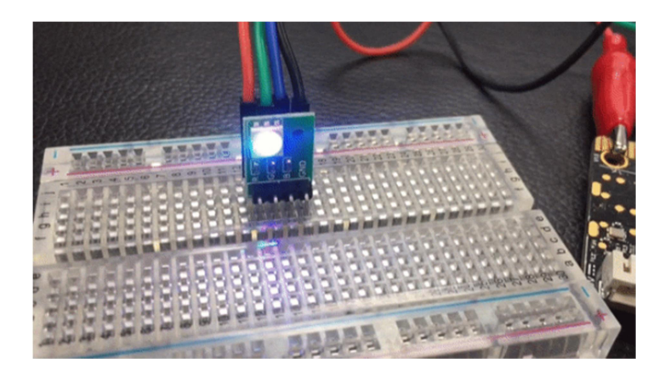

Micro:bit로 블록코딩을 다운로드합니다.

맨 처음 빨강(P0), 파랑(P1), 초록색(P2) 순으로 0.5초씩 보여주는지 확인합니다.

이후, 0.2초 간격으로 랜덤한 색을 보여주는지 확인합니다.

위 조건을 모두 채운다면 동작 성공입니다.

여기까지 비기너 키트의 RGB LED에 관한 부분은 마치도록 하겠습니다.

## micro:bit 블록코딩 비기너 키트 – 가변저항 (1)

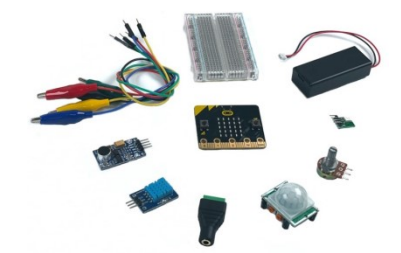

Micro:bit 블록 코딩 웹 사이트를 이용해서 프로젝트를 만들어 보겠습니다. 엘레파츠 제품 중 엘 레파츠에서 직접 만든 키트인 [ 마이크로비트 비기너 키트 V2 ]가 있습니다. 비기너 키트를 이용 해 구성품 센서들을 하나하나 사용해 볼 것입니다. 가변저항을 이용한 과정은 총 두 과정입니다. 그 중 첫 번째인 이번 과정에서는 가변저항을 활용해 가변저항을 조절하여 가변저항 값에 따라 LED가 차오르도록 해보겠습니다.

### 구성품

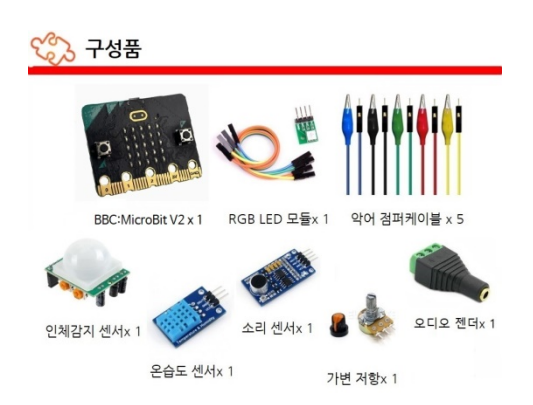

BBC:MicroBit V2 보드가 포함된 키트이고, 인체감지 센서, 온습도센서, 소리 센서, 가변 저항, RGB LED 등 여러 부품들이 들어있는 제품입니다. 추가로 브레드보드를 사용하여 연결을 해주어야 하 며, 확장보드를 사용하여도 되지만 브레드보드(센서등 부품)와 마이크로비트의 연결을 간단하게 해줄 악어 점퍼 케이블까지 구성품으로 포함되어 있습니다.

\* 추가적으로 필요한 부품으로는 브레드 보드가 있습니다. Micro:bit 보드와 악어 점퍼케이블을, 악어 점퍼케이블과 5가지 부품들을 연결하는데, 두 번째 경우인 점퍼케이블과 부품들을 연결할 때에 브레드 보드가 필요합니다.

#### 페이지 7 / 18

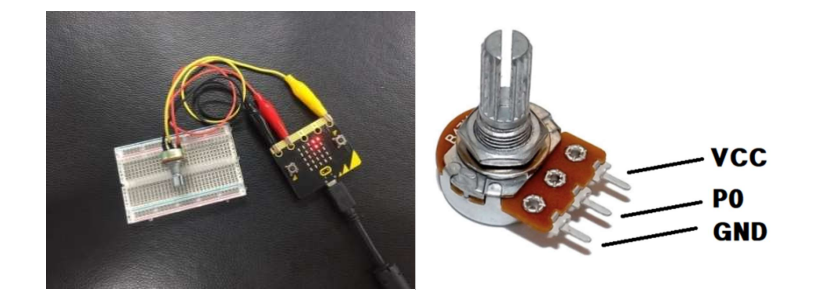

프로젝트에서 Micro:bit와 메인 부품을 연결하기 위해 악어 점퍼케이블을 사용합니다. 앞서 나온 악어 점퍼케이블을 통하여 5가지 메인 부품(가변저항)과 Micro:bit를 연결합니다. 이때, 악어 점퍼 케이블은 아래 사항을 참고하여 연결하여 주시면 됩니다. 가변저항은 다른 부품과 달리 부품자체 에 핀 이름과 번호가 쓰여있지 않기 때문에 연결 시 이미지를 참고하시기 바랍니다.

VCC – 빨강, P0 - 노랑, GND – 검정

#### 소프트웨어

하드웨어 과정을 모두 끝마쳤다면, 이제 블록 코딩 과정을 시작할 차례입니다. https://makecode.microbit.org/ 블록 코딩 사이트 주소입니다.

#### 1. 블록 코딩

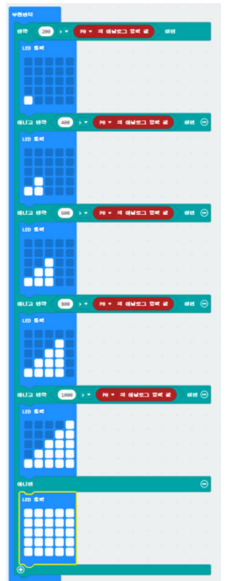

가변저항의 최대값은 1023이고, LED 출력 종류는 6종류입니다. 앞의 여섯 종류 중 한 경우의 수는 1000보다 큰 경우(모든 LED가 켜짐)입니다. 그러므로 1000 보다 작은 경우를 균일하게 다섯 단계로 나누게 됩니다.

그렇게 나온 경우의 수가 200보다 작은 경우, 400보다 작은 경우, 600보다 작 은 경우, 800보다 작은 경우, 1000보다 작은 경우, 1000보다 큰 경우 입니다.

또한, P0에서 가변저항의 값을 받아오기 때문에 아날로그 입력 값은 P0으로 들 어갑니다.

프로그램 공유 링크 : https://makecode.microbit.org/\_AD7PiuRutAkY

#### 페이지 8 / 18

\* 위 하드웨어 단계에서 악어 점퍼케이블을 다시 확인하여 연결이 잘 되어있는지 확인 합니다.

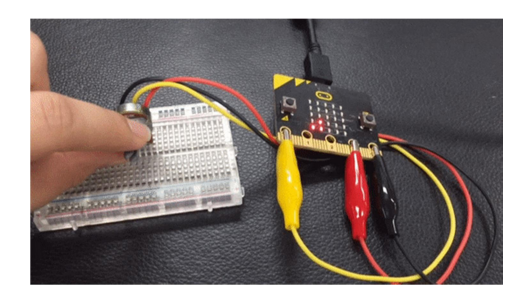

Micro:bit로 블록코딩을 다운로드합니다.

노브를 조절함에 따라 첫 번째 줄 한 칸부터 다섯 번째 줄 다섯 칸 까지 LED의 개수 변화를 확인합니다.

노브를 최대로 돌렸을 경우, 전면 LED 25칸이 전부 켜지는 지 확인합니다.

위 조건을 모두 채운다면 동작 성공입니다.

여기까지 비기너 키트의 가변저항(1)에 관한 부분은 마치도록 하겠습니다.

## micro:bit 블록코딩 비기너 키트 – 가변저항 (2)

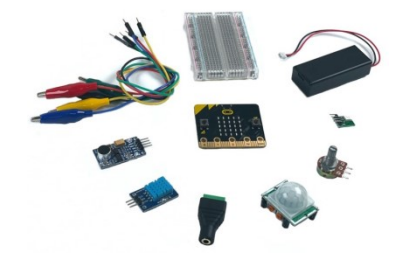

Micro:bit 블록 코딩 웹 사이트를 이용해서 프로젝트를 만들어 보겠습니다. 엘레파츠 제품 중 엘 레파츠에서 직접 만든 키트인 [ 마이크로비트 비기너 키트 V2 ]가 있습니다. 비기너 키트를 이용 해 구성품 센서들을 하나하나 사용해 볼 것입니다. 가변저항을 이용한 과정은 총 두 과정입니다. 그 중 두 번째인 이번 과정에서는 가변저항을 활용해 가변저항을 조절하여 가변저항 값에 따라 음량이 조절되도록 해보겠습니다.

### 구성품

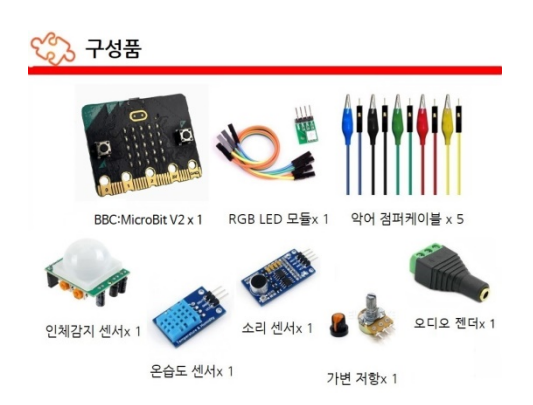

BBC:MicroBit V2 보드가 포함된 키트이고, 인체감지 센서, 온습도센서, 소리 센서, 가변 저항, RGB LED 등 여러 부품들이 들어있는 제품입니다. 추가로 브레드보드를 사용하여 연결을 해주어야 하 며, 확장보드를 사용하여도 되지만 브레드보드(센서등 부품)와 마이크로비트의 연결을 간단하게 해줄 악어 점퍼 케이블까지 구성품으로 포함되어 있습니다.

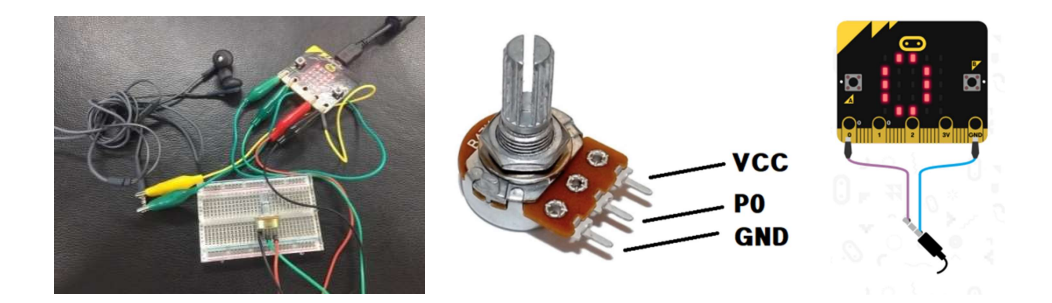

프로젝트에서 Micro:bit와 메인 부품을 연결하기 위해 악어 점퍼케이블을 사용합니다. 앞서 나온 악어 점퍼케이블을 통하여 5가지 메인 부품(가변저항)과 Micro:bit를 연결합니다. 이때, 악어 점퍼 케이블은 아래 사항을 참고하여 연결하여 주시면 됩니다. 이어폰과 가변저항은 다른 부품과 달리 부품자체에 핀 이름과 번호가 쓰여있지 않기 때문에 연결 시 이미지를 참고하시기 바랍니다.

Micro:bit – 가변저항 / VCC – 빨강, P1 - 노랑, GND – 검정

Micro:bit – 이어폰 / P0 – 이어폰 끝 부분, GND – 이어폰 안쪽 부분

#### 소프트웨어

하드웨어 과정을 모두 끝마쳤다면, 이제 블록 코딩 과정을 시작할 차례입니다. https://makecode.microbit.org/ 블록 코딩 사이트 주소입니다.

#### 1. 블록 코딩

비례 변환 : 변환하고자 하는 값을 일정 비율로 변환해주는 기능입니다.

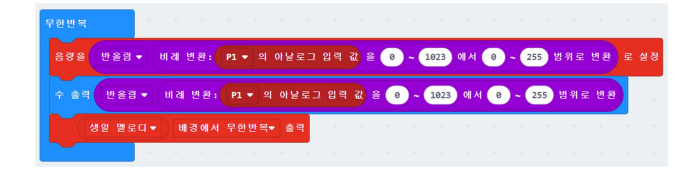

조절 가능한 음량의 크기는 0부터 255이지만 P1을 통해 들어오는 아날로그(가변저항)값은 0부터 1023이기에 비례 변환을 사용하였으며, 이 경우 소수로 나올 수 있기 때문에 반올림 블록을 사용 하였습니다.

위 처럼 가변저항에 의해 음량 조절 -> 해당 값을 수로 출력 -> 음악 재생 하게 됩니다.

프로그램 공유 링크 : https://makecode.microbit.org/\_fuE0eHa54Y0Y

\* 위 하드웨어 단계에서 악어 점퍼케이블을 다시 확인하여 연결이 잘 되어있는지 확인 합니다.

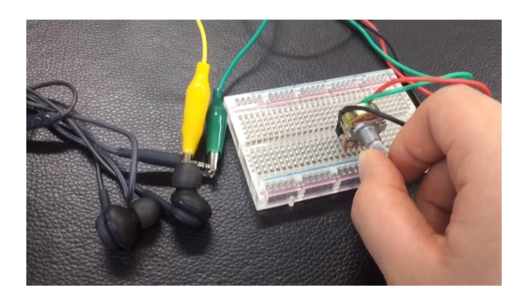

Micro:bit로 블록코딩을 다운로드합니다.

노브를 조절함에 따라 소리가 커지고 작아지는걸 확인합니다.

노브를 조절함에 따라 Micro:bit 전면 LED에 수 출력이 되는 것을 확인합니다.

위 조건을 모두 채운다면 동작 성공입니다.

여기까지 비기너 키트의 가변저항(2)에 관한 부분은 마치도록 하겠습니다.

## micro:bit 블록코딩 비기너 키트 – 사운드센서

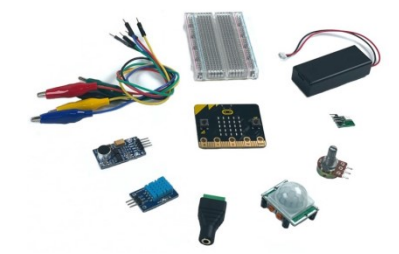

Micro:bit 블록 코딩 웹 사이트를 이용해서 프로젝트를 만들어 보겠습니다. 엘레파츠 제품 중 엘 레파츠에서 직접 만든 키트인 [ 마이크로비트 비기너 키트 V2 ]가 있습니다. 비기너 키트를 이용 해 구성품 센서들을 하나하나 사용해 볼 것입니다. 이번 과정에서는 사운드센서를 활용해 주변 소음을 측정해 일정 이상 소리가 커진다면 LED로 표시가 되도록 해보겠습니다. ( 기준치를 정해두 고, 그보다 낮다면 웃는 표정, 높다면 화난 표정 )

### 구성품

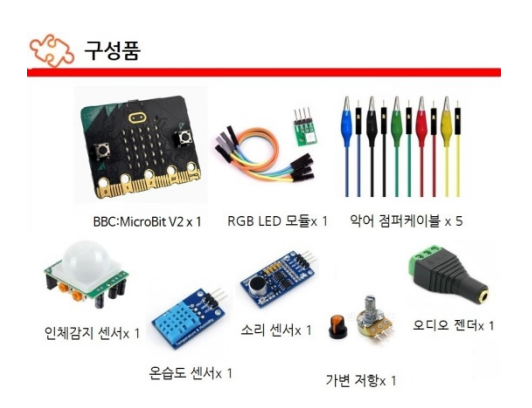

BBC:MicroBit V2 보드가 포함된 키트이고, 인체감지 센서, 온습도센서, 소리 센서, 가변 저항, RGB LED 등 여러 부품들이 들어있는 제품입니다. 추가로 브레드보드를 사용하여 연결을 해주어야 하 며, 확장보드를 사용하여도 되지만 브레드보드(센서등 부품)와 마이크로비트의 연결을 간단하게 해줄 악어 점퍼 케이블까지 구성품으로 포함되어 있습니다.

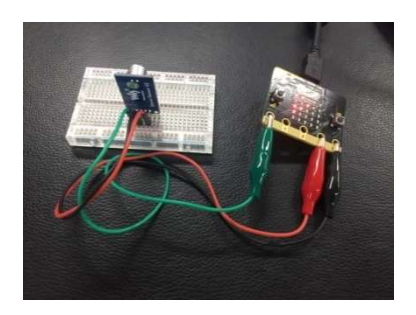

프로젝트에서 Micro:bit와 메인 부품을 연결하기 위해 악어 점퍼케이블을 사용합니다. 앞서 나온 악어 점퍼케이블을 통하여 5가지 메인 부품(사운드센서)과 Micro:bit를 연결합니다. 이때, 악어 점 퍼케이블은 아래 사항을 참고하여 연결하여 주시면 됩니다.

VCC – 빨강, GND – 검정, AOUT - 초록

#### 소프트웨어

하드웨어 과정을 모두 끝마쳤다면, 이제 블록 코딩 과정을 시작할 차례입니다. https://makecode.microbit.org/ 블록 코딩 사이트 주소입니다.

#### 1. 블록 코딩

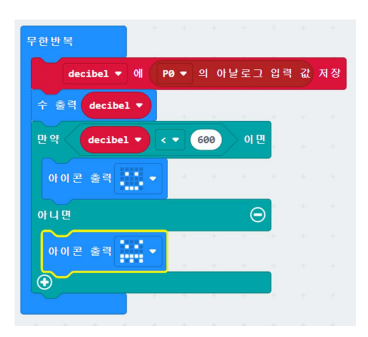

P0에 사운드 센서 값을 받아와서 decibel(데시벨)이란 변수에 입력해 줍니다. 지정한 변수에 저장 해야 한 번의 루틴이 끝날 때 같은 값을 유지할 수 있습니다. 만약 변수에 저장하지 않고 바로 아날로그 값을 받는 다면 중간에 아날로그 값이 변할 수도 있습니다.

\* 예제에서는 화난 얼굴 조건을 600으로 했지만 장소나 환경에 따라 바뀔 수 있습니다.

프로그램 공유 링크 : https://makecode.microbit.org/\_ausJY1CaFE7z

\* 위 하드웨어 단계에서 악어 점퍼케이블을 다시 확인하여 연결이 잘 되어있는지 확인 합니다.

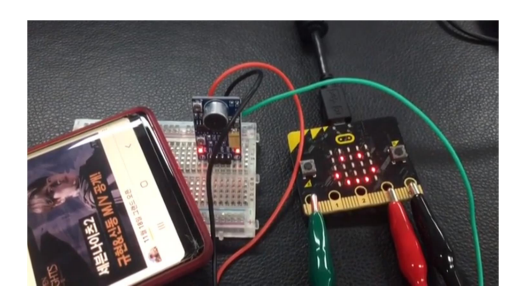

Micro:bit로 블록코딩을 다운로드합니다.

아날로그 값(사운드 센서 값)이 전면 LED로 출력이 되었는지 확인합니다.

아날로그 값이 600이상일 때에 화난 얼굴, 600미만일 때 웃는 얼굴이 나오는 지 확인합니다.

아날로그 값과 조건문 결과가 같은 지 확인합니다. Ex) 아날로그 값 584, 화난 얼굴이면 실패, 아날로그 값 637, 웃는 얼굴이면 실패, 아날로그 값 625, 화난 얼굴이면 성공.

위 조건을 모두 채운다면 동작 성공입니다.

여기까지 비기너 키트의 사운드센서에 관한 부분은 마치도록 하겠습니다.

## micro:bit 블록코딩 비기너 키트 – 인체감지센서

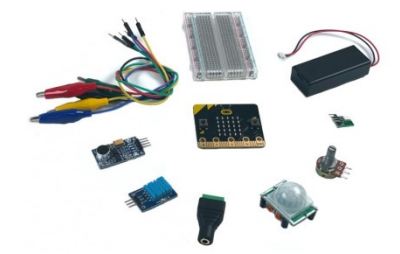

Micro:bit 블록 코딩 웹 사이트를 이용해서 프로젝트를 만들어 보겠습니다. 엘레파츠 제품 중 엘 레파츠에서 직접 만든 키트인 [ 마이크로비트 비기너 키트 V2 ]가 있습니다. 비기너 키트를 이용 해 구성품 센서들을 하나하나 사용해 볼 것입니다. 이번 과정에서는 인체감지센서를 활용해 해당 공간에 사람이 있는지 없는지 확인할 수 있습니다.

### 구성품

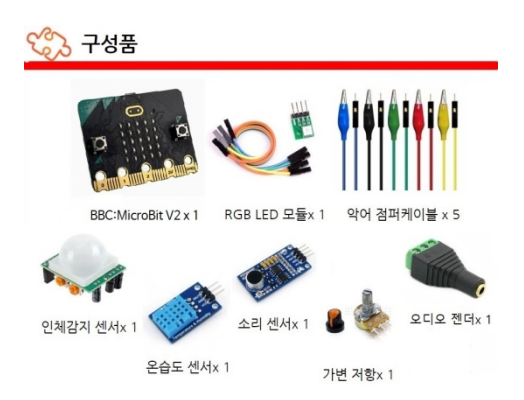

BBC:MicroBit V2 보드가 포함된 키트이고, 인체감지 센서, 온습도센서, 소리 센서, 가변 저항, RGB LED 등 여러 부품들이 들어있는 제품입니다. 추가로 브레드보드를 사용하여 연결을 해주어야 하 며, 확장보드를 사용하여도 되지만 브레드보드(센서등 부품)와 마이크로비트의 연결을 간단하게 해줄 악어 점퍼 케이블까지 구성품으로 포함되어 있습니다.

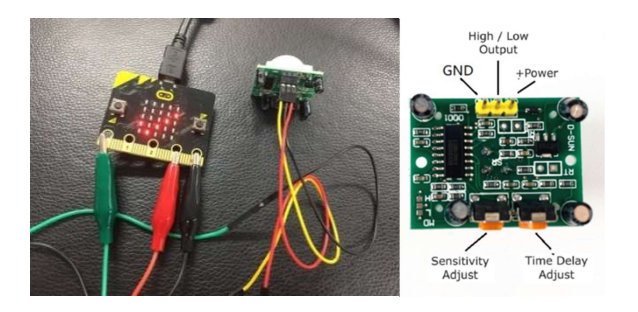

프로젝트에서 Micro:bit와 메인 부품을 연결하기 위해 악어 점퍼케이블을 사용합니다. 앞서 나온 악어 점퍼케이블을 통하여 5가지 메인 부품(인체감지센서)과 Micro:bit를 연결합니다. 이때, 악어 점퍼케이블은 아래 사항을 참고하여 연결하여 주시면 됩니다.

+Power – 빨강, GND – 검정, OUTPUT – 초록

\* 인체감지센서가 브레드 보드에 잘 꽂히지 않아 키트에 포함된 F/F 점퍼선을 사용하였습니다.

#### 소프트웨어

하드웨어 과정을 모두 끝마쳤다면, 이제 블록 코딩 과정을 시작할 차례입니다. https://makecode.microbit.org/ 블록 코딩 사이트 주소입니다.

### 1. 블록 코딩

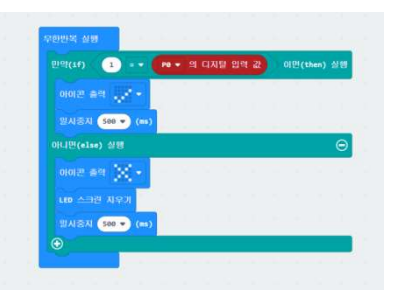

인체감지센서는 사람이 감지되면 디지털 값 1을 출력합니다. 사람이 감지되어 1이 출력되면 0.5 초 동안 Micro:bit LED에 체크 표시를 하고, 사람이 감지되지 않아 0이 출력된다면, X표시가 깜빡 이게 됩니다.

프로그램 공유 링크 : https://makecode.microbit.org/ 5fDKFxc8o5Ce

\* 위 하드웨어 단계에서 악어 점퍼케이블을 다시 확인하여 연결이 잘 되어있는지 확인 합니다.

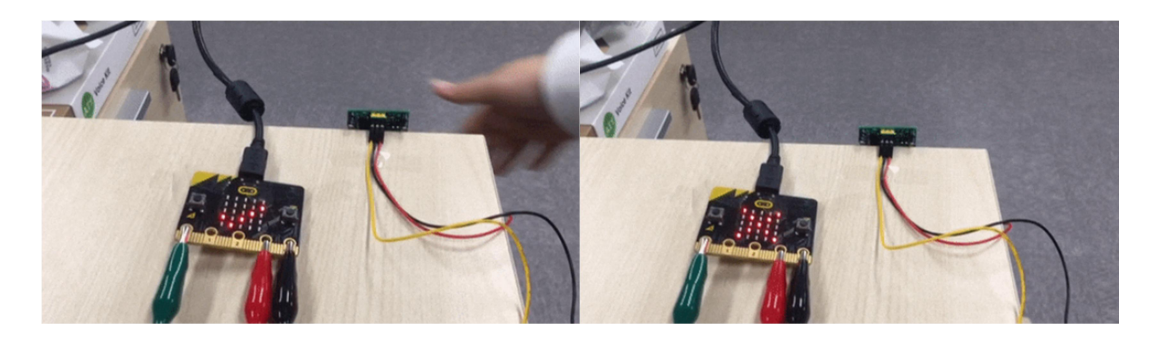

Micro:bit로 블록코딩을 다운로드합니다.

사람(손)이 감지되지 않을 때, X 표시가 깜빡이는지 확인합니다.

사람이 감지될 때, 체크 표시가 나타나는 지 확인합니다.

위 조건을 모두 채운다면 동작 성공입니다.

여기까지 비기너 키트의 인체감지센서에 관한 부분은 마치도록 하겠습니다.